## **Ajouter un calendrier externe**

## **Dans la zone Calendriers, appuyer sur la roue crantée**

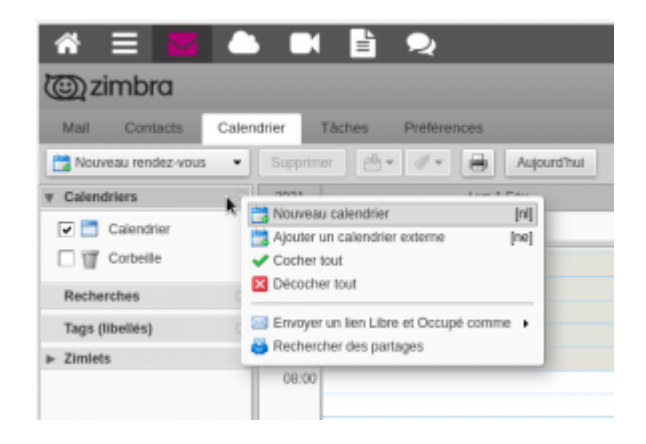

## **puis, Ajouter un calendrier externe**

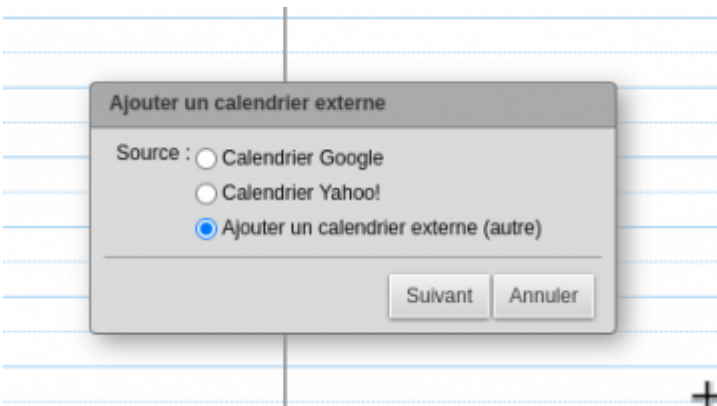

Choisir le type de calendrier ⇒ autre

Type abonnement iCAL

enfin, l'URL se terminant avec l'extension .ics

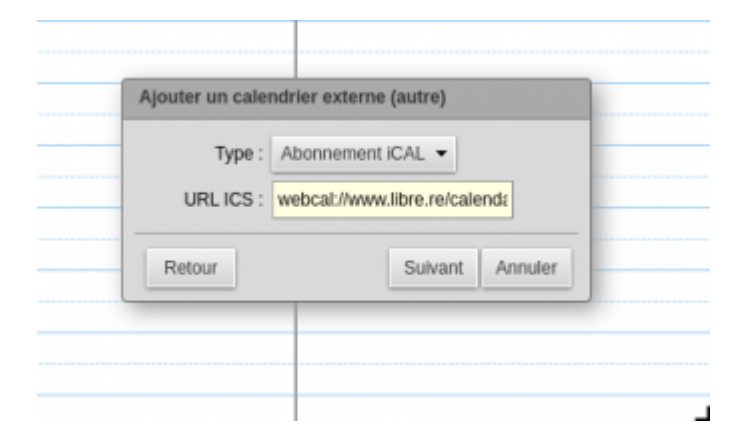

## **Quelques remarques sur le fonctionnement des calendriers**

- Attention, si on donne l'url d'un ICS à un calendrier externe, **il sera en lecture seule**.
- Pour permettre de modifier et ajouter des événements, il faut bien passer l'import dans "Préférences / Importer/Exporter".
- Le calendrier "calendrier" ne peut pas être supprimé. Si des données ont été importés et que l'on souhaite finalement les supprimer, il faut procéder autrement qu'une simple suppression du calendrier qui serait opérationnel pour tout autre calendrier créé. Il faut afficher les rendez-vous en mode liste, sélectionner une plage de dates qui contient l'ensemble des rendez-vous, cocher tous les événements et supprimer. Le calendrier est alors vide.
- Le cas particulier de ical : si vous êtes sur Mac, il va falloir passer par une étape supplémentaire pour obtenir un format ICS qui pourra être importé dans Zimbra. Pour cela, suivre ce tutoriel : <https://support.apple.com/fr-fr/HT2966>

From: <https://doc.zourit.net/>- **Doc, doc Zourit ?**

Permanent link: **[https://doc.zourit.net/doku.php?id=outils:mail\\_cal:calendrier\\_externe](https://doc.zourit.net/doku.php?id=outils:mail_cal:calendrier_externe)**

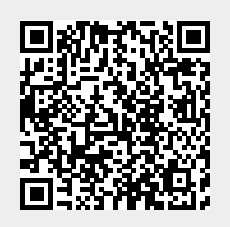

Last update: **2021/12/15 16:24**